Mini instrukcja edycji profilu na platformie KA z funkcjonalnościami na dzień 10 stycznia 2021 r.

Logowanie do platformy e-elearningowej odbywa się przez przeglądarkę internetową, pod adresem https://platforma.ka.edu.pl

Logowanie odbywa się przez login i hasło używane do Wirtualnego Dziekanatu.

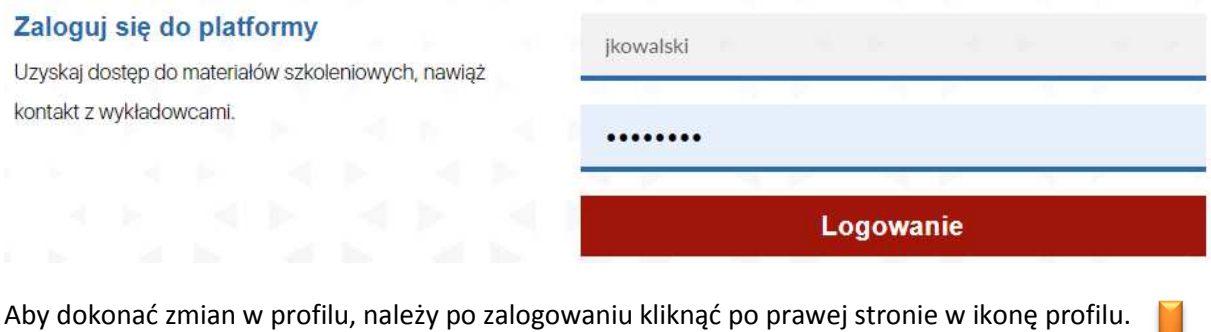

 $\overline{b}$ 

 $\hat{\mathfrak{Q}}$ 

Pojawi nam się widok naszego profilu, gdzie możemy edytować poszczególne elementy.

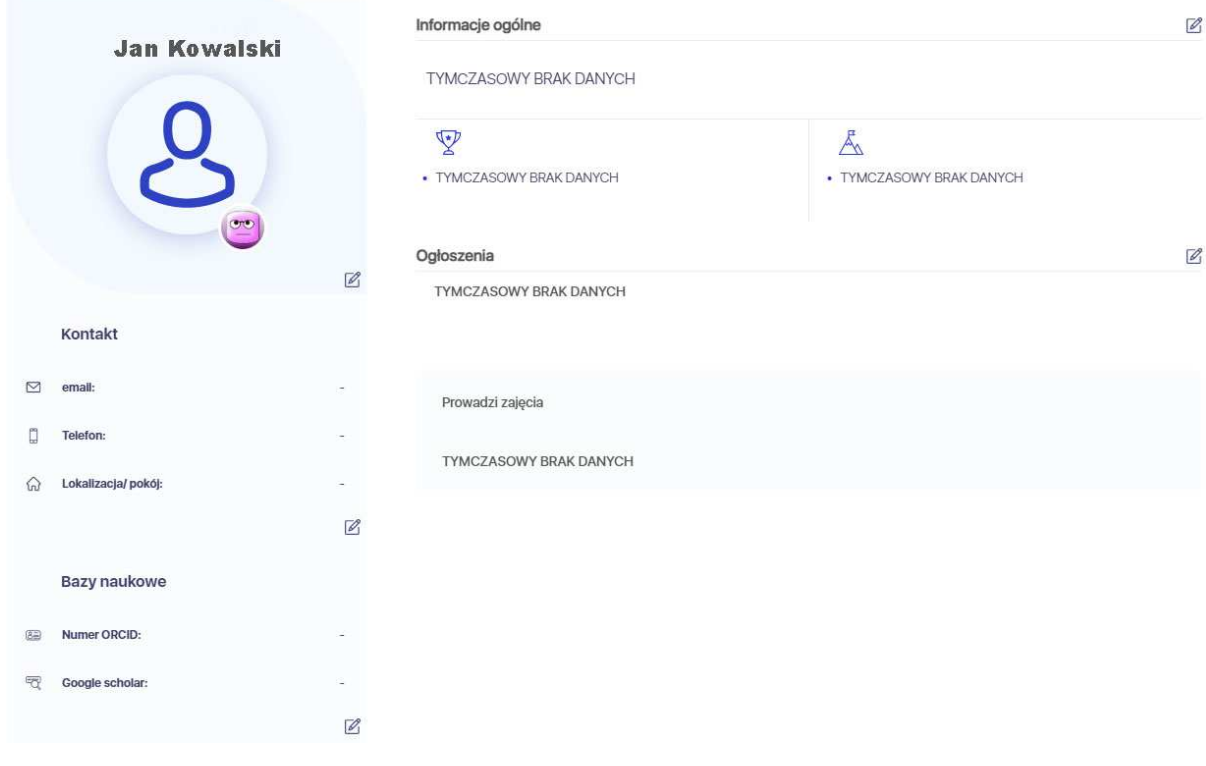

Aby dokonać edycji poszczególnych elementów profilu klikamy w ikonę:  $\mathbb Z$ 

Ustawienie: tytuł naukowy, fotografia, awatar

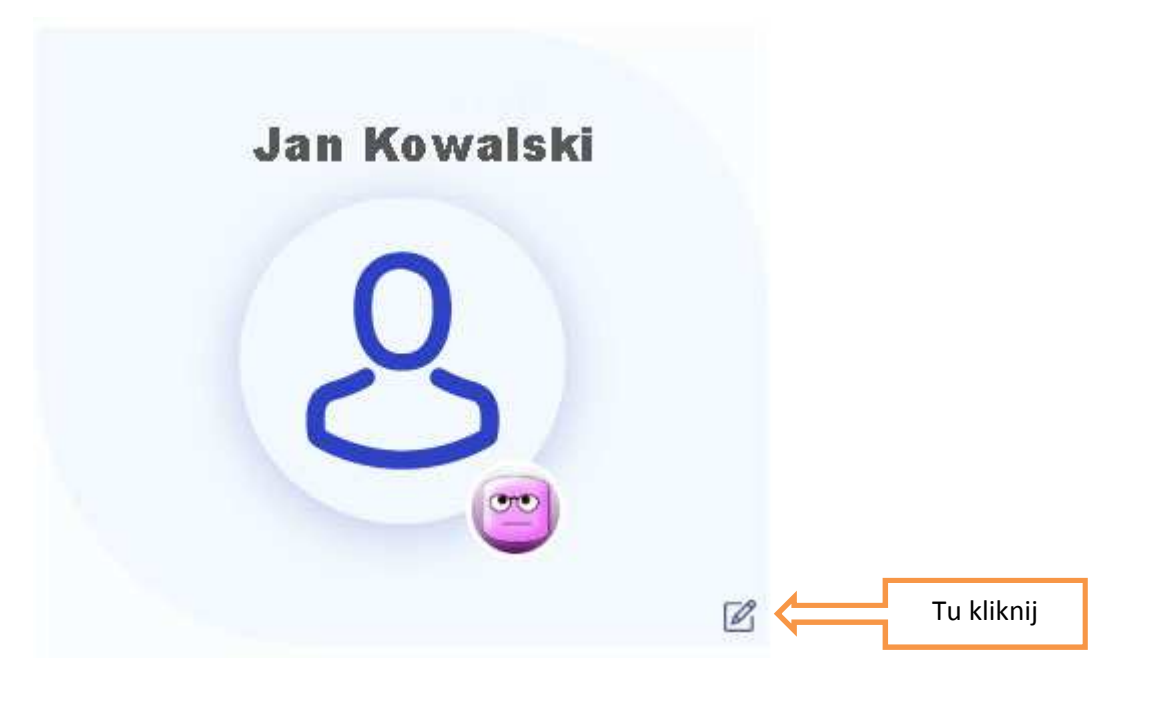

Dodaj informacje o sobie

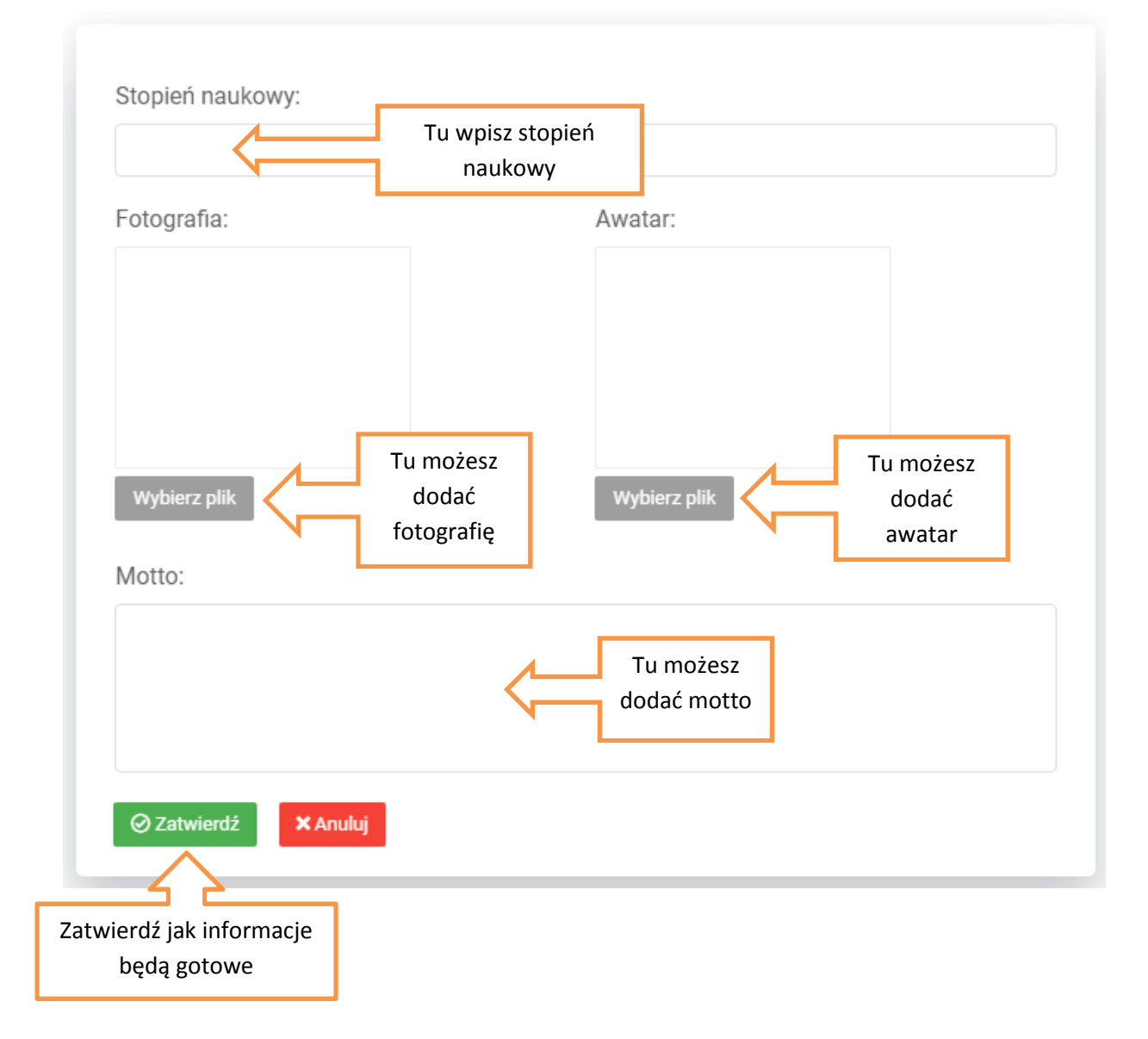

 $\overline{\mathsf{x}}$ 

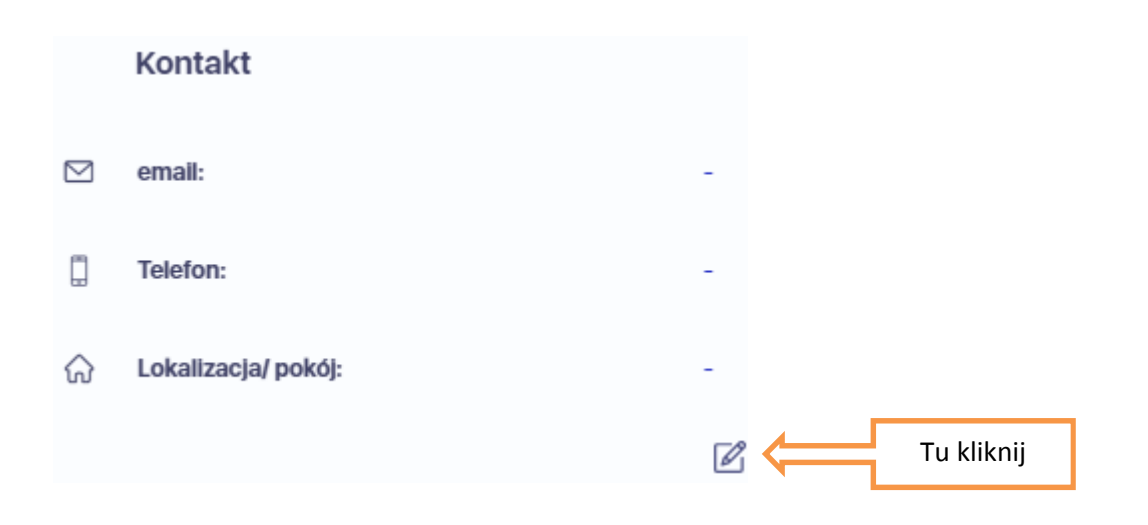

## Dodaj informacje o sobie

## X

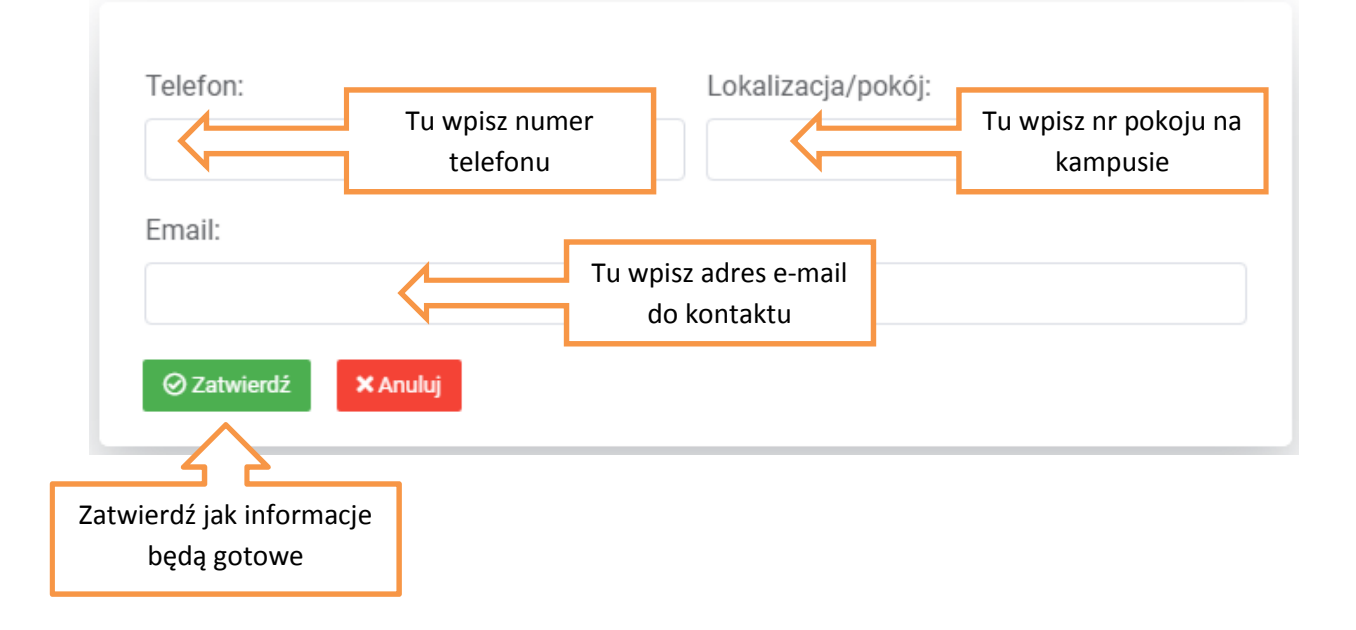

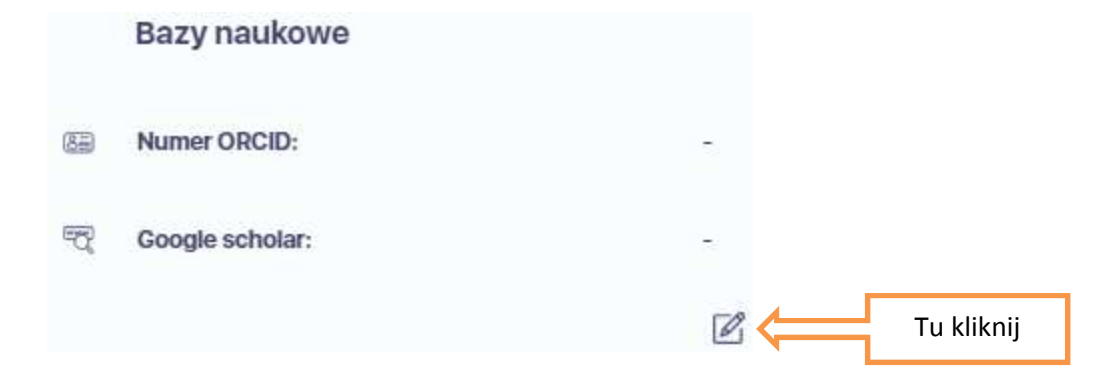

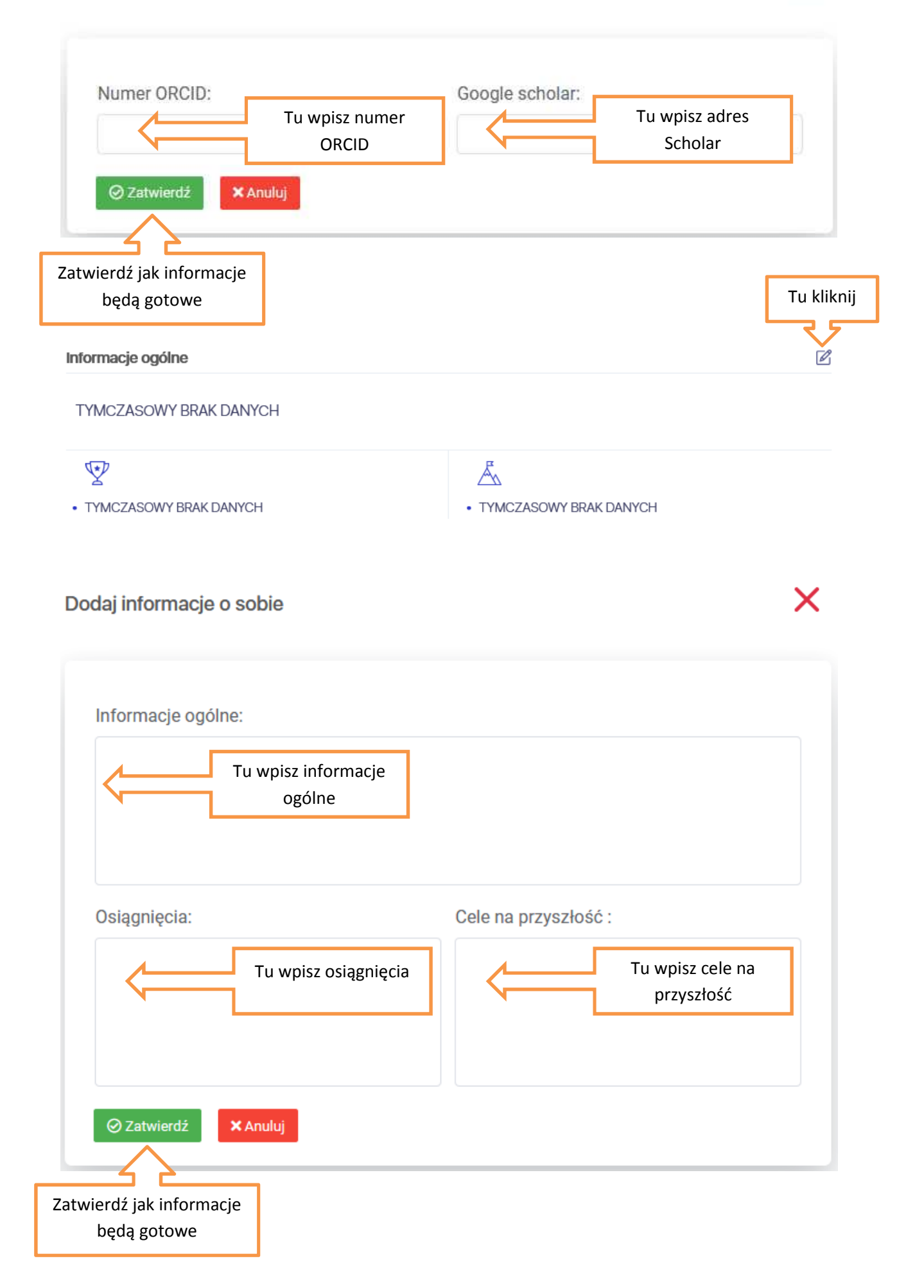

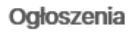

 $\hfill\ensuremath{\boxtimes}$ 

Zoom:

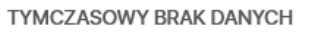

## Dodaj informacje o sobie

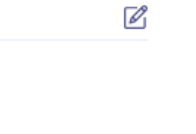

 $\overline{\mathsf{x}}$ 

Tu kliknij

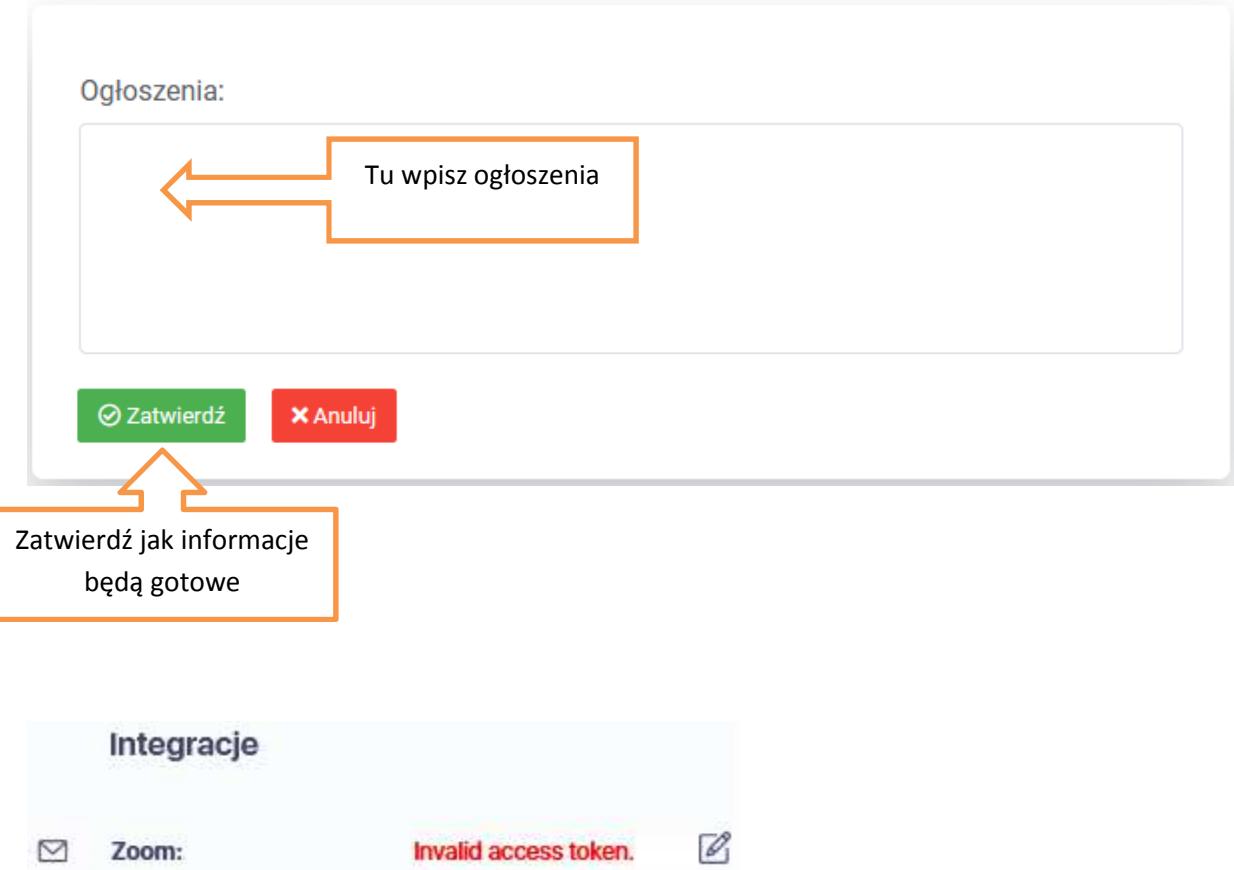

Integracja platformy z ZOOM'em znajduje się w oddzielnej instrukcji.